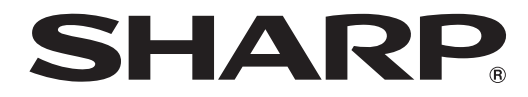

# **SHARP TOUCH VIEWER OPERATION MANUAL**

Version 1.2

Applicable models (as of February 2017)

PN-L401C/PN-L603W/PN-L703W/PN-L803C

(Available models differ according to region.)

# **Contents**

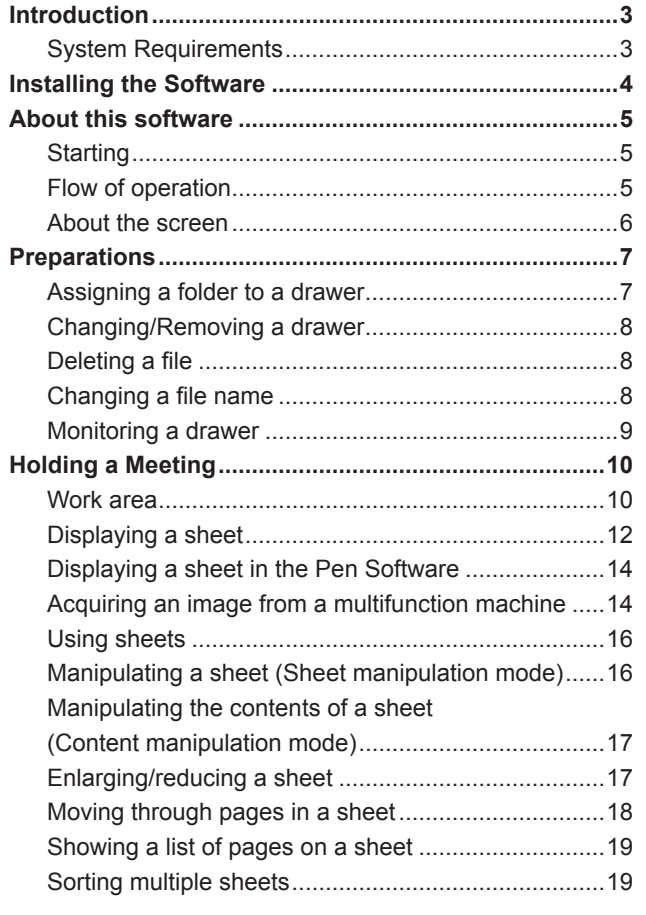

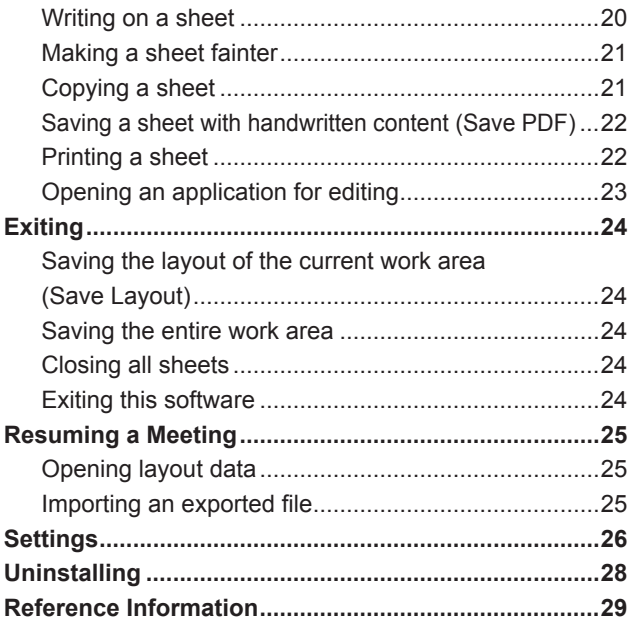

### **Important Information**

- • This software has been shipped after strict quality control and product inspection. If, however, you find any failure, contact your product dealer.
- • Please understand that SHARP CORPORATION bears no responsibility for errors made during use by the customer or a third party, nor for any other malfunctions or damage to this software arising during use, except where indemnity liability is recognized under law.
- • Transcribing or duplicating part or all of this manual and/or this software without permission from our company is not permitted.
- • As a part of our policy of continuous improvement, SHARP reserves the right to make design and specification changes for product improvement without prior notice.
- • The screens and procedures are examples. The contents or details may vary depending on the screen configuration and OS version, etc. Windows 7 is used as an example in this manual.
- This manual does not contain basic operating instructions for Windows.
- • This manual assumes use in landscape orientation, except where specifically noted.
- • The paths used in this manual assume the case where this software being installed in the default folder. The actual path may vary depending on the folder specified during installation.

### **Trademarks**

- • Microsoft, Windows, Excel, PowerPoint and Internet Explorer are either registered trademarks or trademarks of Microsoft Corporation in the United States and/or other countries.
- • Intel, Celeron, and Intel Core are trademarks or registered trademarks of Intel Corporation or its subsidiaries in the U.S.A. and other countries.
- • All other brand and product names are trademarks or registered trademarks of their respective holders.

# **Introduction**

This software is a tool that helps maximize the effectiveness of a Touch Panel used for meetings and other lively discussions. This tool lets you display a variety of files during a meeting, etc.

You can change the position and size of the displayed data, rotate and write on the data, and save the data.

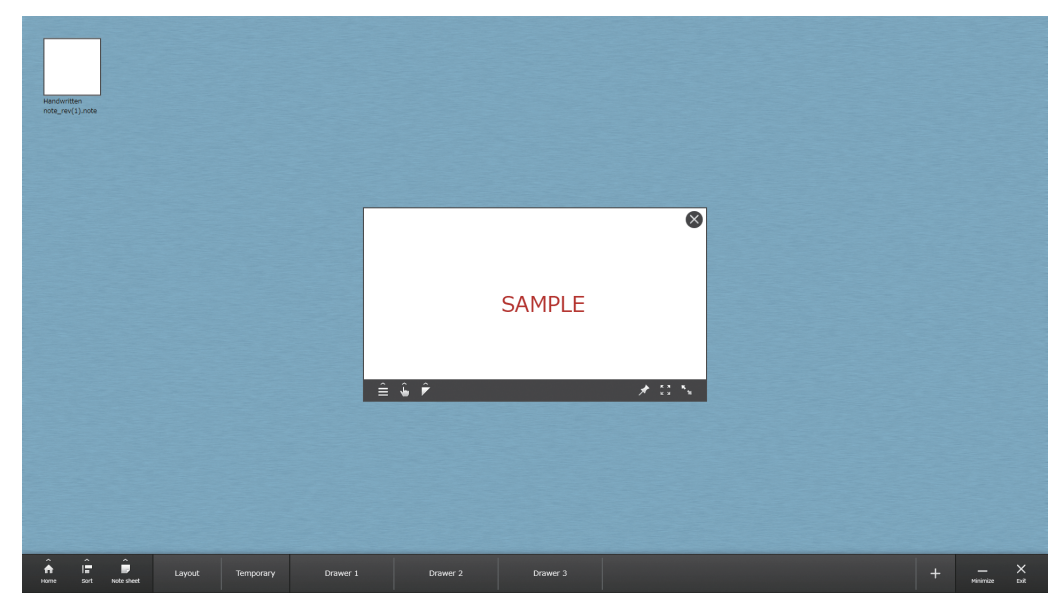

### The following files can be displayed in this software:

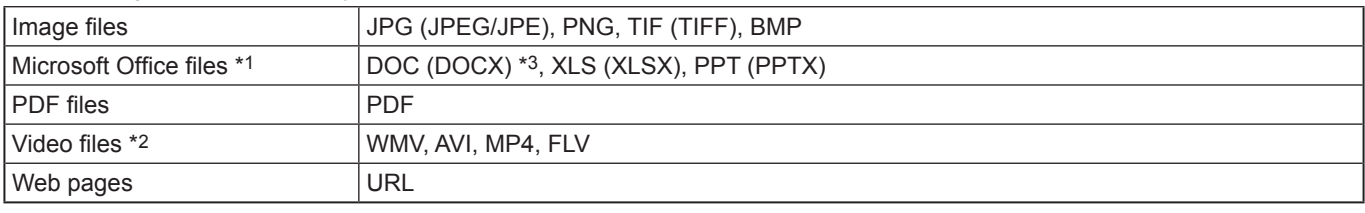

\*1 Microsoft Office 2007 SP3, 2010, 2013 or 2016 must be installed on your computer.

\*2 A codec may be separately required.

\*3 Only .DOCX files created by Word 2010/2013/2016 can display Ink data.

#### TIPS

- This manual explains how to use the touch panel.<br>• This manual assumes that the "Input mode" of the
- This manual assumes that the "Input mode" of the Touch Pen Utility is set to "Standard". For information on input modes, see the Touch Pen Utility Operation Manual.

## **System Requirements**

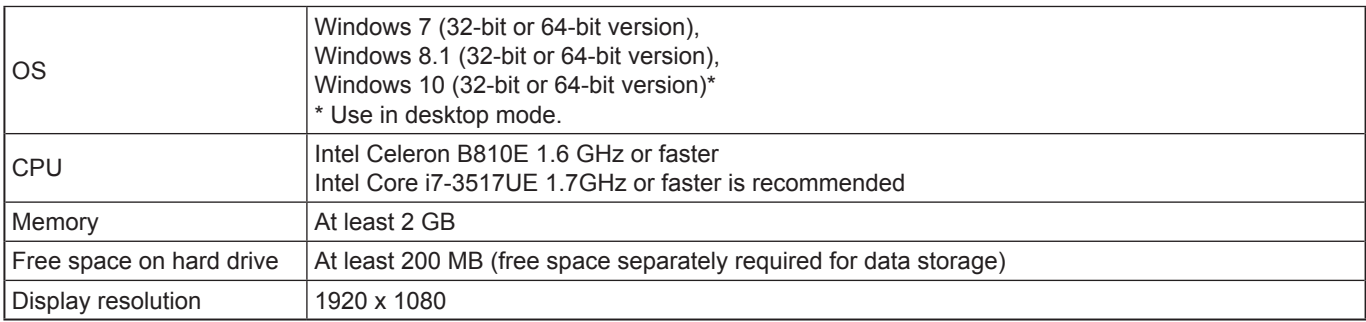

To use Pen Software functions, Pen Software Version 3.3 or later must be installed on your computer.

# **Installing the Software**

Use Touch Display Downloader to download the setup program. For details on Touch Display Downloader, see the Touch Display Downloader Operation Manual.

#### **I** Caution

- • This can only be done by a user with administrator authority.
- **1. Exit all applications that are running.**
- **2. Double-click the downloaded setup program.**
- **3. For the remainder of the procedure, follow the instructions shown on the screen.**
	- When the "User Account Control" dialog box appears, click "Yes" (or "Allow").
	- • When a security warning screen (The publisher could not be verified.) appears, click "Allow".
- **4. When the installation finished screen appears, click "Close".**

This completes the installation of this software.

#### TIPS

• The first time you use this software, launch the software with the touch panel connected to the computer on which the software is installed.

This software cannot be started without a touch panel connected.

Connection of a touch panel is only necessary the first time you start this software. After the first time, this software can be started without a touch panel connected.

# **About this software**

## **Starting**

Follow the steps below to start this software.

- On the desktop, touch the "SHARP Touch Viewer" shortcut icon  $\binom{n}{k}$  twice quickly (or double-click the icon).
- • Click the "Start" button, and then select "All Programs" "SHARP Touch Viewer" "SHARP Touch Viewer".

## **Flow of operation**

## **Preparations**

- **1. Prepare a folder containing the meeting materials (files)**
- **2. Register the prepared folder (see page 7)**

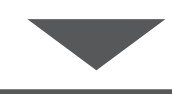

## **Meeting**

**3. Display the meeting materials (files) using this software (see page 12)**

- • You can display multiple files.
- You can change the position and size of the files.
- • You can write notes with your finger or touch pen on the display. (See page 20.)

## **Save**

### **4. Save the meeting state**

- • Before exiting, you can also manually save the layout \* as a layout file. (See page 24.)
- • You can export the displayed files and the layout to, for example, resume a meeting using a different computer. (See page 24.)

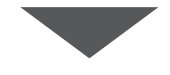

## **Exit**

### **5. Exit this software**

- • The layout \* is saved when you exit. You can resume the meeting the next time you start this software.
- You can close all displayed files before exiting. (See page 24.)

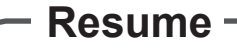

### **6. Restore the meeting state and resume the meeting**

- You can open a saved layout file to resume a meeting. (See page 25.)
- • By importing exported data, you can even resume a meeting using a different computer. (See page 25.)

\* Sheet position, size, and handwritten data are saved. The displayed file itself is not saved. For details, see page 24.

#### TIPS

<sup>•</sup>  You can have the layout \* saved automatically when the meeting ends, and start with a blank work area the next time the software is started. Or you can select "Public meeting mode" to have the data automatically deleted when the meeting ends. (See page 26.)

## **About the screen**

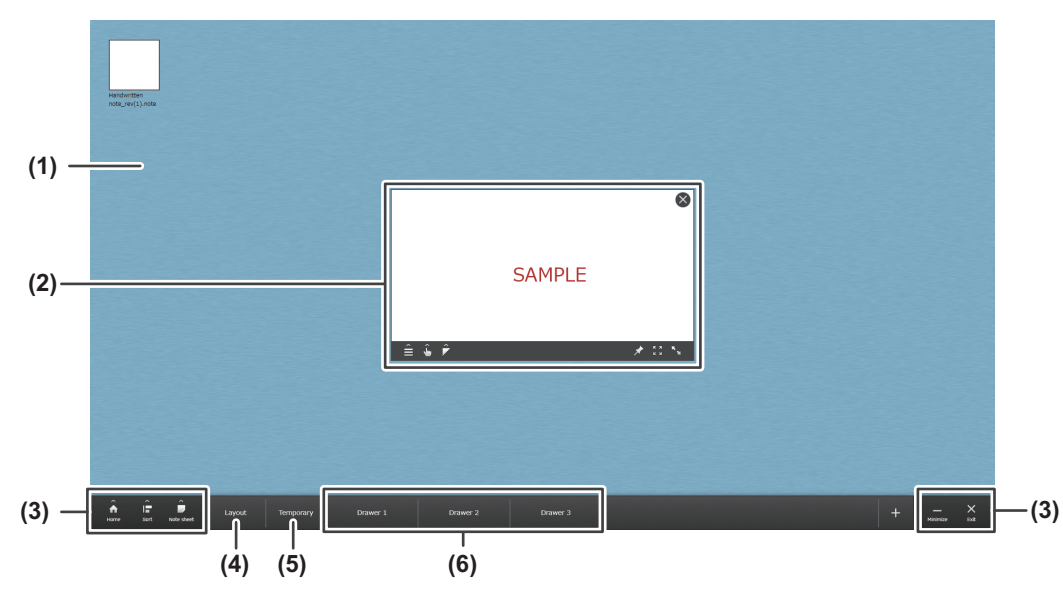

#### **(1) Work area**

Area for displaying files. (See page 10.)

#### **(2) Sheet**

File shown in the work area.

1 file is shown on 1 sheet.

#### **(3) Tools**

Use to perform overall this software actions.

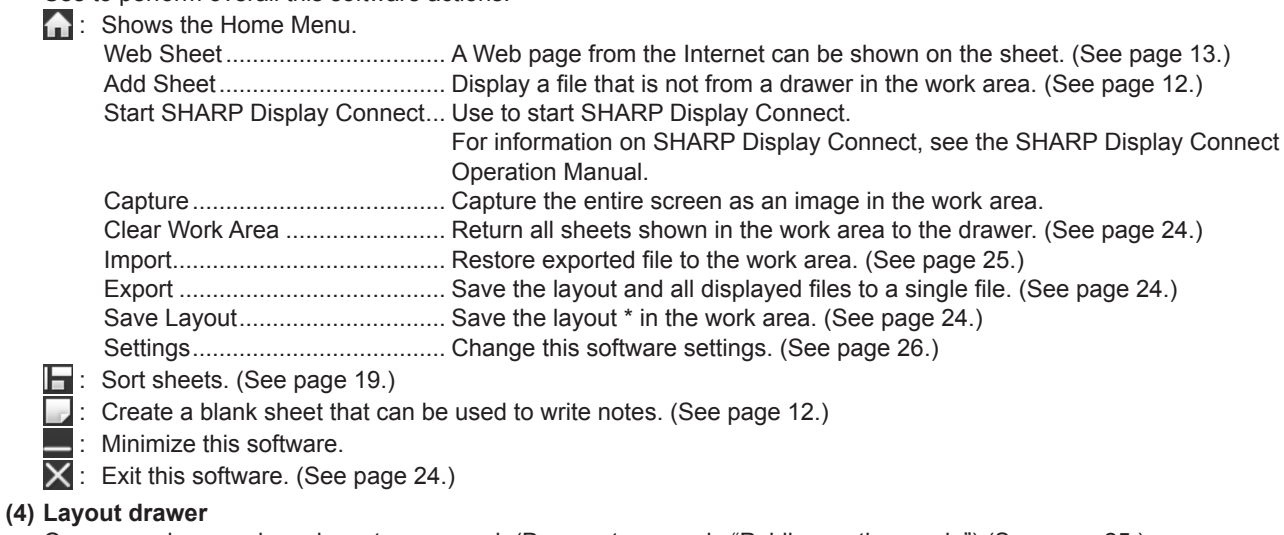

Open a work area whose layout was saved. (Does not appear in "Public meeting mode") (See page 25.)

#### **(5) Temporary drawer**

Stores files displayed by "Add Sheet" and "Import".

#### **(6) Drawer**

Display files in the work area. (See page 12.) Touch the drawer tab to show a list of the files. Assign the folder that is displayed in each drawer. (See page 7.)

\* Sheet position, size, and handwritten data are saved. The displayed file itself is not saved. For details, see page 24.

# **Preparations**

Create a folder for the meeting on your computer, and save the files to be used during the meeting in the folder. Assign the folder to be used during the meeting to a drawer of this software.

#### **I** Caution

• Files in a sub-folder of a folder cannot be displayed. Be sure to save all files to the same folder.

## **Assigning a folder to a drawer**

Assign the folder to be displayed in a drawer. Touch the drawer to show a list of the files in the folder.

#### ٠ TIPS

- Only files types that can be displayed in this software will appear in a drawer.
- 3 drawers are preset during installation.
- The folders below are pre-set to the following drawers.
	- Drawer 1 : C:\Users\<User name>\Documents\TouchSoftware\drawer\drawer1
	- Drawer 2 : C:\Users\<User name>\Documents\TouchSoftware\drawer\drawer2
	- Drawer 3 : C:\Users\<User name>\Documents\TouchSoftware\drawer\drawer3
- Up to 20 drawers can be added. (Including the layout drawer and temporary drawer.)
- A maximum of 100 files can be displayed in a drawer.
- Up to 200 pages can be shown on a sheet.
- If a drawer cannot be displayed because a registered folder is missing or otherwise, the drawer will be automatically hidden. When the missing folder is returned or the drawer otherwise becomes displayable, it will automatically appear.

### ■ Adding a drawer

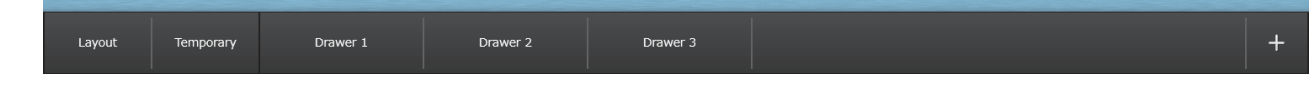

- **1. Touch .**
- **2. Enter a name.**
- **3. Touch "Browse" and select the folder you want to assign to the drawer.**
- **4. Touch "OK".**

The drawer is created.

### ■ Adding a USB flash drive drawer

When a USB flash drive is inserted into the computer connected to the monitor, a drawer automatically appears. The added drawer appears in a color that is different from the other drawers.

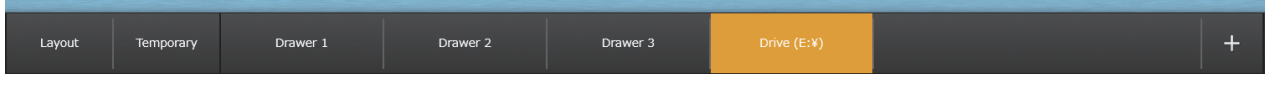

### TIPS

- Up to three USB flash drives can be added. Each drawer is added on the far right.
- A USB flash drive drawer can be added even when the maximum of 20 drawers are displayed.
- You can change a setting so that a USB flash drive drawer is not automatically added. (See page 9.)

## **Changing/Removing a drawer**

### ■ Changing a drawer

You can change the name of a drawer or the folder assigned to a drawer.

- **1. Press and hold the drawer you want to change.**
- **2. Touch "Edit".**
- **3. Change the name and/or the folder location and touch "OK".**

#### TIPS п

• The layout drawer, temporary drawer and USB flash drive drawer cannot be changed.

### ■ Removing a drawer

- **1. Press and hold the drawer you want to remove.**
- **2. Touch "Remove".**
- **3. Touch "OK".**

п TIPS

• The layout drawer, temporary drawer and USB flash drive drawer cannot be removed.

### ■ Removing a USB flash drive drawer

A USB flash drive drawer is removed by ejecting the USB flash drive from the computer.

- **1. Press and hold the USB flash drive drawer that you want to remove.**
- **2. Touch "Eject".**
- **3. Touch "OK".**
- **4. Remove the USB flash drive from the computer.**

## **Deleting a file**

You can delete a file from a drawer. A deleted file will also be deleted from the folder or USB flash drive.

- **1. Touch the drawer that contains the file you want to delete.**
- **2. Press and hold the file you want to delete.**
- **3. Touch "Delete".**
- **4. Touch "OK".** The file is deleted.

## **Changing a file name**

You can change the name of a file in a drawer. The name of the file will also change in the folder or USB flash drive.

- **1. Touch the drawer that contains the file you want to change.**
- **2. Press and hold the file you want to change.**
- **3. Touch "Change name".**
- **4. Change the name and touch "OK".**

The name is changed.

## **Monitoring a drawer**

You can monitor the folder and files that are registered as a drawer, control the display of the drawer, and automatically open a file in a drawer as a sheet.

### **1. Touch the "Home" ( ) on the tool.**

**2. Touch "Settings".**

- The setting screen appear.
- **3. Touch "Drawers".**

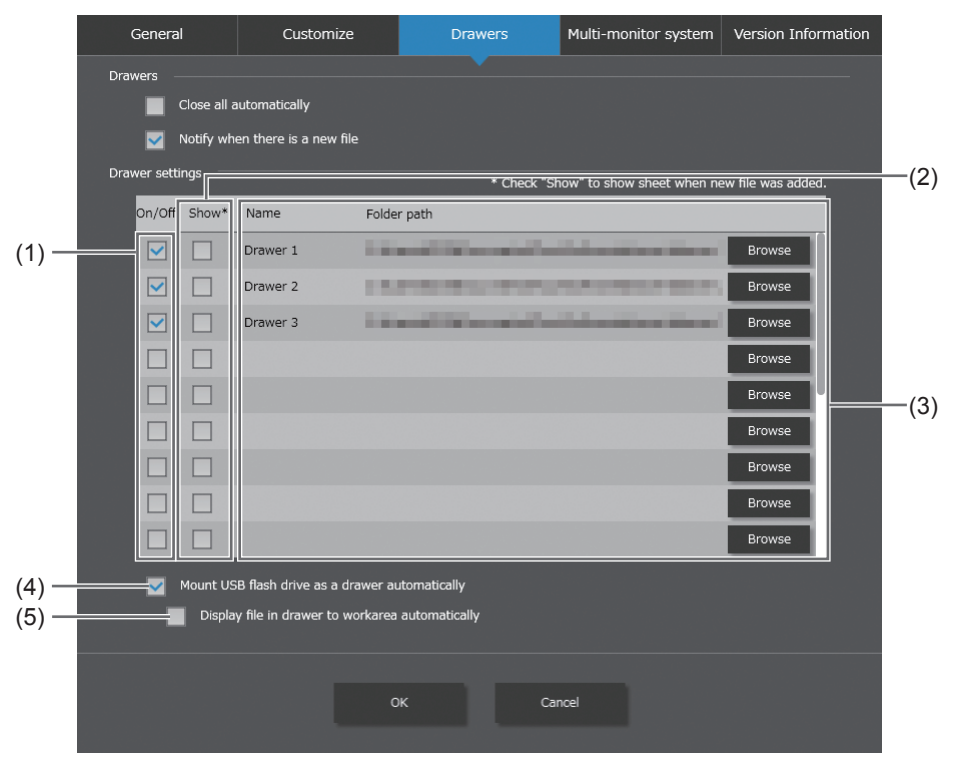

- (1) Select this checkbox to show the drawer on the Home menu bar. When not selected, the drawer will always be hidden.
- (2) Select this checkbox to automatically display a file in the work area when the file in the drawer is updated. When the checkbox is not selected and a file in a drawer is updated, the drawer will blink.
- (3) Shows the drawer name and path. To change the drawer path, press "Browse".
- (4) Select this checkbox to automatically add a USB flash drive as a drawer when a USB flash drive is inserted into the computer that is connected to the monitor.
	- When not selected, an inserted USB flash drive is not automatically added as a drawer.
- (5) Select this checkbox to automatically show all files directly under a USB flash drive as sheets in the work area when the USB flash drive is inserted into the computer that is connected to the monitor.

# **Holding a Meeting**

## **Work area**

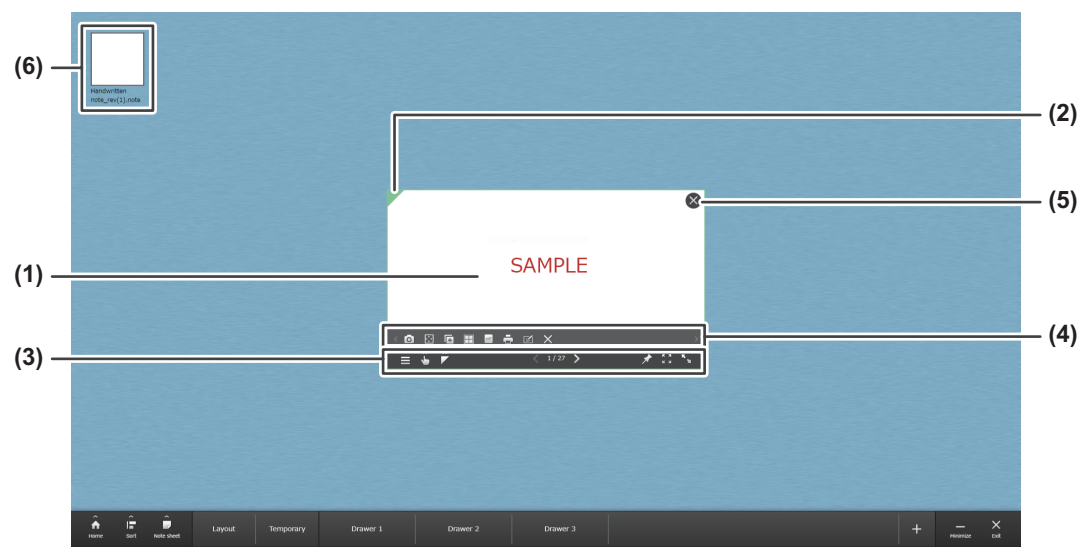

### **(1) Sheet**

File shown in the work area. 1 file is shown on 1 sheet.

**(2) Color Label**

You can use a different color on each sheet.

To change the color, touch  $\sqrt{\phantom{a}}$ . (See below.)

### **(3) Sheet Bar**

Appears on the selected sheet. Use to perform actions on each sheet.

In some cases, the sheet may not be large enough to show all icons. In this event, widen the sheet.

Or, slide the sheet until the icon you want to touch appears.

Show the Sheet Menu on the sub-menu bar. (See page 11.)

 $\sqrt{2}$ : You can write with your finger or touch pen on the sheet. (See page 20.)

7: You can change the color of the Color Label. Touch the color you want to change to on the sub-menu bar.

Action bar : Appears on the selected sheet. Use to perform actions on each sheet.

Image, Office and PDF files

 $\overline{\hspace{1cm}}$  : Shows current page / total pages.

In a multi-page file, use  $\langle t \rangle$  to move to a different page.

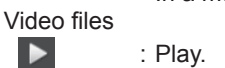

 $\blacktriangleright$ П ငာ  $\mathbb{C}^{\infty}_{\times}$  $\blacklozenge$ 

- : Pause.
- : Play repeatedly.
- : Play once only.
- : Adjust volume.
- **:** Shows the playback position.
- 
- $\blacktriangleright$  /  $\blacktriangleright$  : Switch between "Sheet manipulation mode" ( $\blacktriangleright$ ) and "Content manipulation mode" ( $\blacktriangleright$ ) by repeatedly pressing. (See page 16.)

(maximize) : Display the sheet in full-screen mode. (See page 17.)

- **(1)** (restore) : Restore a maximized sheet to its previous size. (See page 17.)
- **Ex.**: Enlarge or reduce the sheet. (See page 17.)

### **(4) Sub-menu bar**

Touch the sheet bar menu to show the sub-menu.

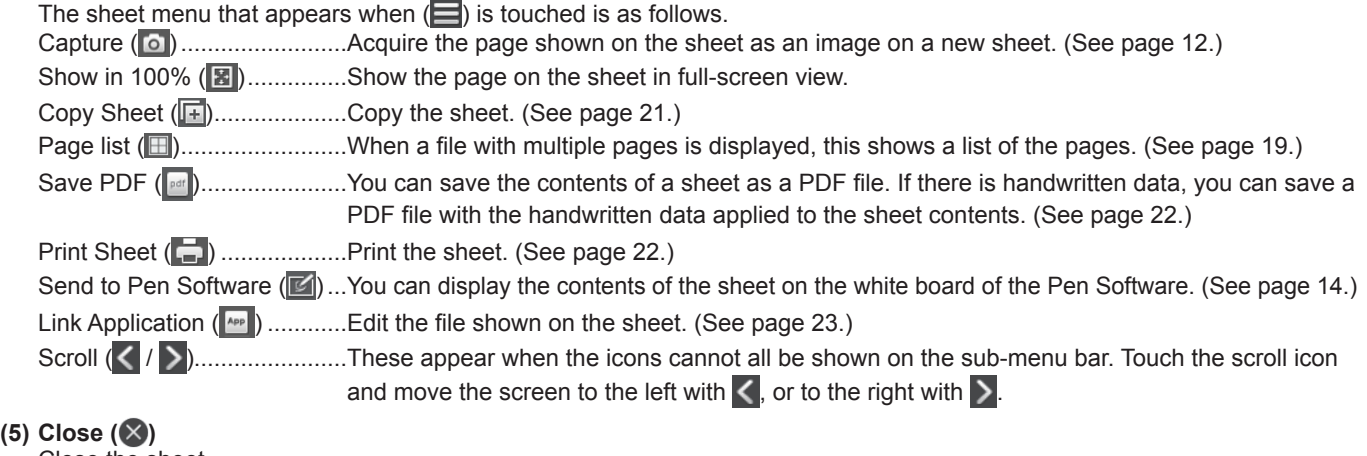

Close the sheet.

**(6) You can show thumbnails of the sheets. (See page 17.)**

## TIPS

• Functions that cannot be selected are hidden.

## **Displaying a sheet**

### **TIPS**

• If a password is set for the PDF file and Office file, a password entry screen will appear. Enter the password.

### ■ Displaying a file from a drawer

You can display a file from a drawer in the work area.

- **1. Touch the drawer that contains the file you want to display.** A file list appears.
- **2. Drag the thumbnail of the desired file to the work area.** The file (sheet) appears where you dropped it.
- **3. Touch the drawer that you touched in step 1.** The drawer is closed.

#### **TIPS**

- Only files types that can be displayed in this software will appear in a drawer.
- • A maximum of 100 files can be displayed in a drawer.
- In the file list, " $($ )" indicates files containing handwritten data, and " $($ })" indicates files for which a password is set.
- Up to 200 pages can be shown on the sheet.
- • You can set the drawer to automatically close after a sheet is displayed. (See page 27.)
- • You can set a file in a drawer to automatically appear, or an updated file to automatically appear as a sheet.

### ■ Displaying a file that is not in a drawer

You can display a file that is not in a drawer in the work area.

- **1. Touch "Home" ( ) on the Tools.**
- **2. Touch "Add Sheet".**
- **3. Select the file and touch "Open".**

The file is added to the temporary drawer and a sheet appears.

### ■ **Imaging** a sheet (Capture)

You can capture a page on a sheet and display it as an image on a new sheet.

- **1. Touch the sheet you want to capture.**
- **2. Touch "Capture" ( ) on the Sheet Bar.**

The captured image is created as a new sheet in the same drawer as the original sheet, and the drawer blinks.

### ■ Creating a note sheet

You can add a blank sheet, and write notes with your finger or touch pen on the sheet.

- **1. Touch "Note sheet" ( ) on the Tools.**
- **2. Select the type of note.**

A file is added to the temporary drawer and a note sheet appears.

## ■ Displaying a Web page

You can show a Web page on a sheet.

**1. Touch "Home" ( ) on the Tools.**

#### **2. Touch "Web Sheet".**

A file is added to the temporary drawer and a Web sheet appears. The action bar appears while the Web sheet is selected.

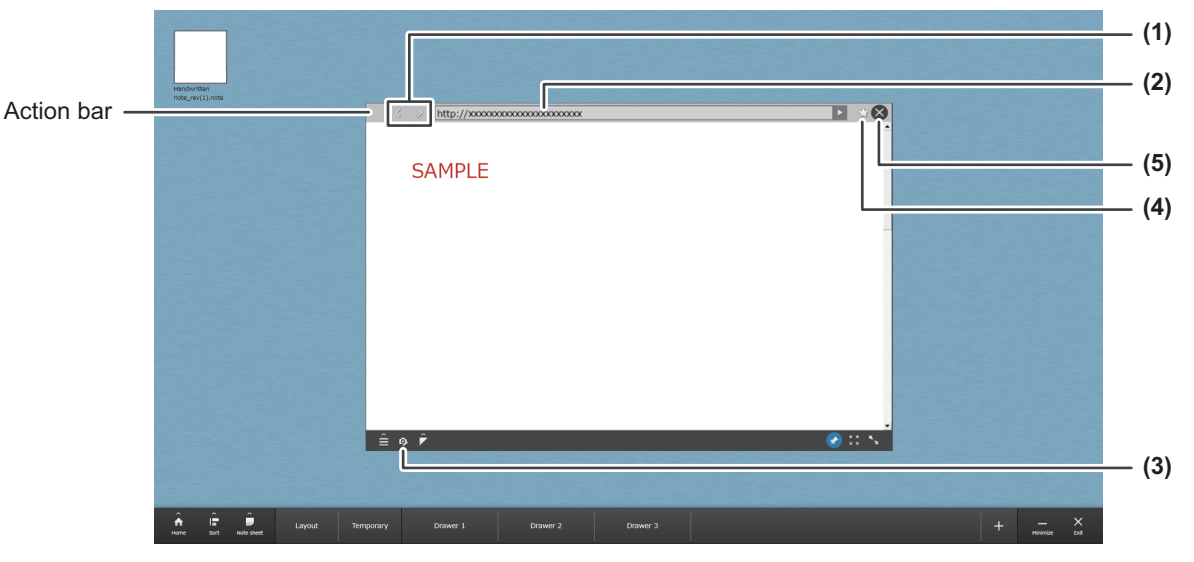

**(1) Back ( ) / Next ( )**

Move to the previous or next page.

**(2) URL area** Shows the URL.

Enter a URL and touch  $\blacktriangleright$  to show the Web page of that URL.

**(3) Capture ( )**

Capture a page shown on a sheet on a new sheet as an image.

- **(4)** You can display a Web page that has been added to "Favorites" in Internet Explorer.
- **(5)** Close the Web sheet.
- TIPS
- You can set a URL to show a Web page initially when a Web sheet is displayed. (See page 26.)
- The display may be different from the browser.
- This software cannot be used to add, edit, or delete "Favorites".

### ■ Imaging and writing on a Web sheet

You cannot handwrite directly on a Web page shown on a Web sheet. To write on a Web page, you can capture the sheet and convert it to an image with Capture  $( \bullet )$  (see above).

## **Displaying a sheet in the Pen Software**

You can display the contents of a sheet on the Pen Software whiteboard. If there is handwriting, the handwriting also appears.

- **1. Touch the sheet you want to show in the Pen Software.**
- **2. Touch the Sheet Menu ( ) on the Sheet Bar.**
- **3. Touch "Send to Pen Software" ( ).**

### ■ In the Pen Software

"Data has been received" dialog box will appear.

#### **4. Touch the dialog box.**

The contents of the sheet appear on the whiteboard of the Pen Software.

### **Acquiring an image from a multifunction machine**

If a SHARP multifunction machine is connected to the same network as the computer on which this software is installed, an image scanned on the multifunction machine can be acquired to the temporary drawer.

#### ٠ TIPS

- • Supports the Network Scanner Tool 3.3 or higher which is included in "Sharpdesk".
- • For details, contact your dealer or nearest authorized service representative for the multifunction machine.
- • For the procedures for using the multifunction machine, see the manual for the multifunction machine.

### ■ Using Network Scanner Tool to acquire an image

#### TIPS

- • The first time you use Network Scanner Tool in the full version, install Network Scanner Tool on the computer on which this software has been installed, and configure the Network Scanner Tool settings. (See page 15.)
- • To acquire an image from a multifunction machine, the Network Scanner Tool must be running on your computer.

#### **In the multifunction machine:**

- **1. Place the document in the multifunction machine.**
- **2. Select a destination stored in the Network Scanner Tool.**
- **3. Select the scan send format.**
- **4. Execute scanning in the color mode.**

#### **Operation in this software:**

The scanned image is added to the temporary drawer, and the temporary drawer blinks.

**5. Drag and drop the image file in the temporary drawer to the work area.** The image is displayed on the sheet.

### ■ Installing the Network Scanner Tool

The Network Scanner Tool is used to acquire an image from a SHARP multifunction machine connected to the same network.

### **Installing the Network Scanner Tool**

Use the Network Scanner Tool (Version 3.3 or later) that is provided with the multifunction machine. (If already installed, there is no need to reinstall.)

For details on installing and using the Network Scanner Tool, see the Network Scanner Tool user's guide. For questions on the compatibility of your multifunction machine or the Network Scanner Tool, contact your dealer or authorized service representative.

#### **Configuring settings for the Network Scanner Tool**

The folder that will be used to acquire images scanned from the multifunction machine must be stored as a destination in the multifunction machine's address book.

When creating a profile, select "Move file to folder" and set the path to the folder for acquiring images (any folder) in "Details".

#### **I** Caution

• Do not use the same folder like Pen Software to import the scanned files.

#### **Configuring settings in this software**

Set the folder that you set in the Network Scanner Tool above in "Settings" - "General" - "Monitored folder path" of this software. (See page 26.)

#### **TIPS**

• All files which you send to this folder will be moved to the temporary drawer of this software.

#### **Uninstalling**

Exit the Network Scanner Tool and remove "Network Scanner Tool" (or "Sharpdesk") from "Uninstall a program" (or "Programs and Features") in the "Control Panel".

## **Using sheets**

Before manipulating a sheet, you must select what will be manipulated.

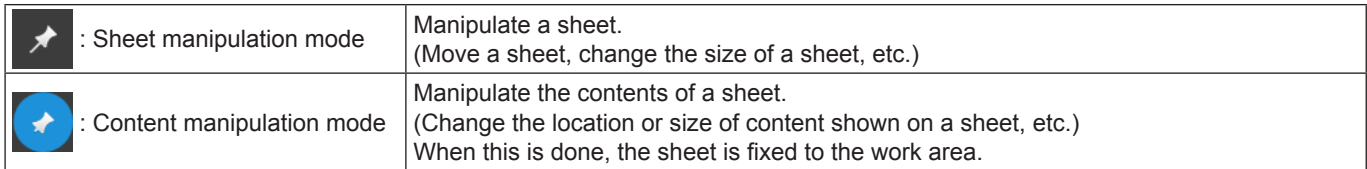

#### **How to change modes:**

- **1. Touch the sheet you want to manipulate.**
- **2. Touch / on the Sheet Bar.**

Switch between "Sheet manipulation mode" and "Content manipulation mode" by repeatedly touching.

TIPS

• When a sheet is first displayed, the mode is Sheet manipulation mode. In the case of a Web page, the mode is Content manipulation mode.

## **Manipulating a sheet (Sheet manipulation mode)**

Select Sheet manipulation mode and perform the action.

### ■ Moving a sheet

Drag the sheet to move it.

You can also flick the sheet to move it in the flicked direction.

### ■ Returning a sheet to the drawer

Close the sheet.

#### **1. Drag the sheet to the drawer.**

- • A blue frame appears on the drawer.
- • If the desired drawer is not open, the drawer opens when you move the sheet to the drawer tab.
- **2. Remove your finger or touch pen from the sheet.** The file returns to the drawer.

#### **Caution**

- • If you store a file in a drawer other than its original drawer, the file itself will be moved to the folder of the stored drawer.
- • If there is a file with the same name in the new location, a selection screen will appear asking you if you want to overwrite the existing file or save the file under a different name.

To save the file with numbers such as " rev(1)" added to the end of the file name, touch "Save under different name". (If the same file name already exists, the number in "( )" is incremented.) To overwrite the original file, touch "Overwrite".

### ■ Rotating a sheet

Rotate on a sheet to rotate the view of the sheet.

TIPS

• A Web sheet cannot be rotated. A sheet on which a Web sheet is captured can be rotated. (See page 13.)

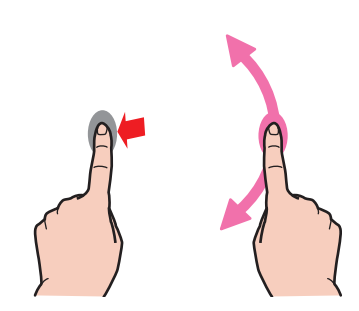

## **Manipulating the contents of a sheet (Content manipulation mode)**

Select Content manipulation mode and perform the action.

### ■ Enlarging/reducing the view in a sheet

Pinch-out on the sheet to enlarge the view. Pinch-in on the sheet to reduce the view.

### ■ Moving the view inside a sheet

When a sheet is enlarged, you can move the view inside the sheet by dragging on the sheet. You can also flick to move the view in the direction you flicked. (When the sheet is not enlarged, you can move through the pages.)

## **Enlarging/reducing a sheet**

#### **Enlarge:**

- Pinch-out on the sheet in sheet manipulation mode. The view is enlarged with the aspect ratio maintained.
- Drag the enlarge/reduce icon  $(\blacksquare \blacksquare)$  on the Sheet Bar to the lower right.

#### **Reduce:**

- Pinch-in on the sheet in sheet manipulation mode.
	- The view is reduced with the aspect ratio maintained.
- Drag the enlarge/reduce icon  $($   $\bullet$   $)$  on the Sheet Bar to the upper left.

If you reduce a sheet until a blue frame appears, the sheet is minimized.

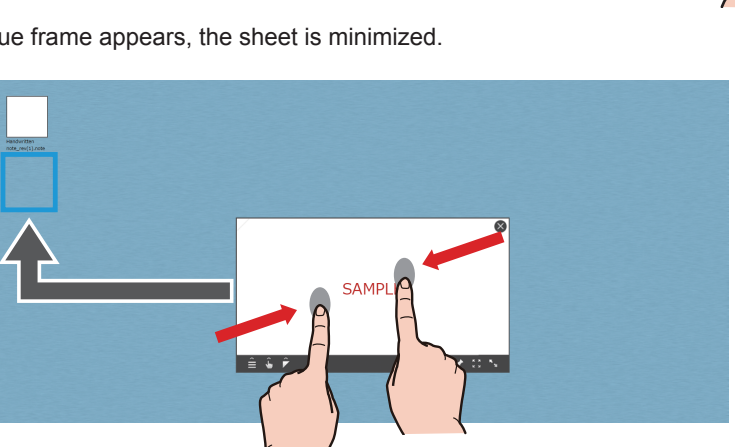

- • A minimized sheet automatically moves to the upper left corner of the work area. If multiple sheets are minimized, the minimized sheets appear in sequence from the top.
- • Touch a minimized sheet to show it.

### **Maximize ( ) / Restore ( ):**

• Touch the "Maximize" icon ( $\blacksquare$ ) on the sheet bar to show the sheet at the front in full-screen mode. The icon will change to "Restore"  $(\mathbb{Z}^*_{\bullet})$ .

Touch the "Restore" icon  $(\mathbf{X}, \mathbf{y})$  to restore the sheet to its original size.

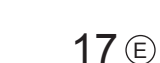

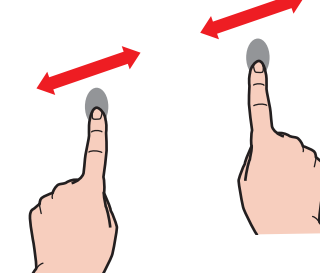

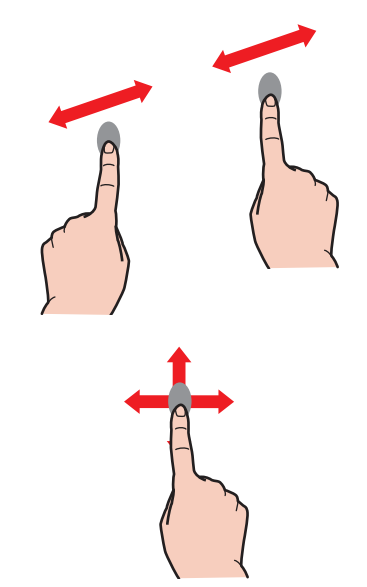

## **Moving through pages in a sheet**

You can move through the pages of a sheet that is showing a file with multiple pages.

### **Moving to the next page:**

• Flick with two fingers from right to left on the sheet.

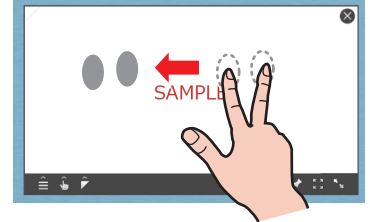

• Flick from the work area into the sheet, from right to left.

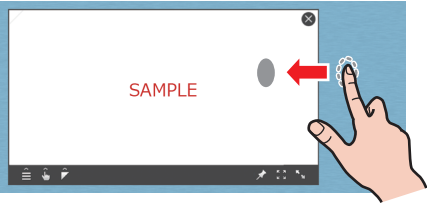

• Flick from right to left on the sheet in Content manipulation mode. (When the sheet is not enlarged. When the sheet is enlarged, the view is moved inside the sheet.)

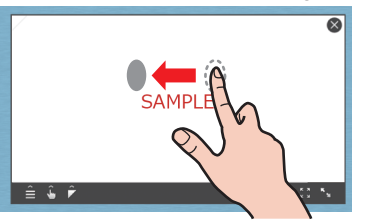

### **Moving back to the previous page:**

• Flick with two fingers from left to right on the sheet.

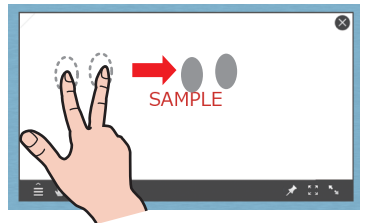

• Flick from the work area into the sheet, from left to right.

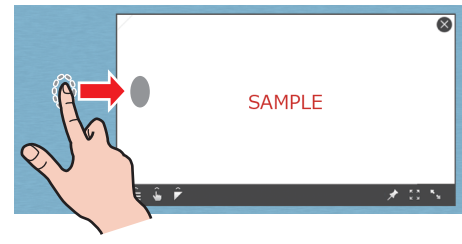

- Flick from left to right on the sheet in Content manipulation mode.
- (When the sheet is not enlarged. When the sheet is enlarged, the view is moved inside the sheet.)

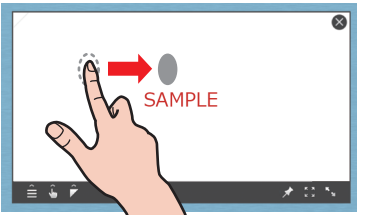

#### Π TIPS

- You can move to a different page with  $\langle \rangle$  on the action bar.
- • You can move to a different page with the function button on the touch pen. (When "PageUp" and "PageDown" are assigned to the function button. For details, see the Touch Pen Utility Operation Manual.)

## **Showing a list of pages on a sheet**

You can view a list of the pages on a sheet that is showing a file with multiple pages. Touch  $\boxed{+}$  on the sheet menu.

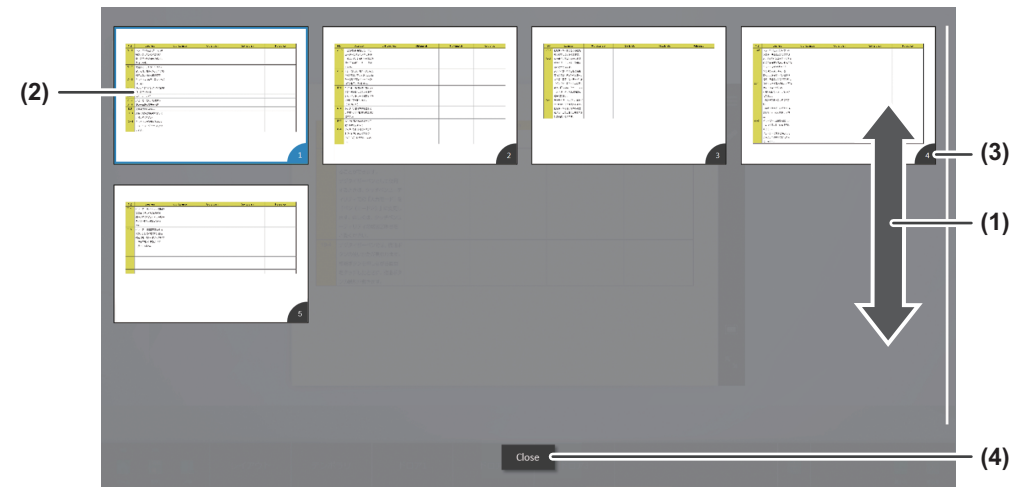

- (1) You can drag the list to scroll it up or down.
- $(2)$  Touch a page to select it.
- (3) The page number will appear in each thumbnail.
- (4) Touch "Close" or double-tap the page to close the list and show the selected page on the sheet.

## **Sorting multiple sheets**

You can sort sheets of a specified type.

- **1. Touch "Sort" ( ) on the Tools.**
- **2. Touch the sheet type that you want to sort.** The sheets of that type are sorted. All other sheets are minimized.

#### TIPS

- Minimized sheets of the specified type are also sorted.
- • Up to 12 sheets can be sorted. Sheets in excess of 12 are minimized.

## **Writing on a sheet**

You can write text or draw an illustration with your finger or touch pen on a sheet.

Handwritten data is managed separately from the original file of the sheet. Changes are not made to the original file.

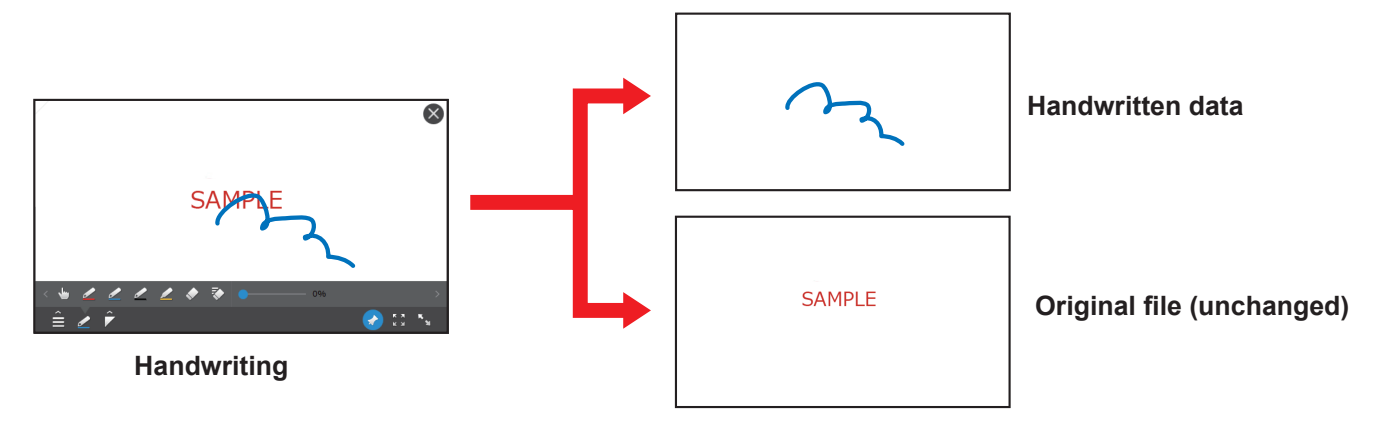

### **Caution**

• You cannot write outside the sheet.

## ■ Writing

- **1. Touch the sheet that you want to write on.**
- **2. Touch on the Sheet Bar.**

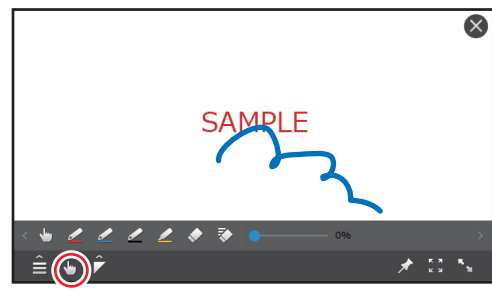

- The icon of the selected function is displayed.
- **3. Touch the mode you want to use and write.**
	- Touch Action ( )........................Exit handwriting, and manipulate a sheet and contents.
	- Red Pen ( ) ..............................Write in red.
	- ............................. Write in blue.
	- Black Pen  $(\angle)$  ................................ Write in black.
	- Fluorescent Pen (2) ..................Write with the yellow marker.
	- Eraser ( )..................................Erase handwritten content by stroke. You cannot erase part of a handwritten line.
	-
	- Erase all  $(\sqrt[n]{\bullet})$  ................................. Erase all handwritten data on all pages of the sheet. • Slider  $($   $\bullet$  80%)....Make the sheet fainter. (See page 21.)

#### $\parallel$  TIPS

- • You can change the pen boldness. (See page 26.)
- • To use data that includes original file data and applied handwritten data in a different application, save the data as a PDF file.
- If you want to save both the original file and the handwritten data, use Import.
- • When the "Input mode" of the Touch Pen Utility is "Pen Digitizer" and "Pen digitizer mode" is selected in "Settings" of this software:
	- The mode automatically changes to "Pen" when you write on the sheet with the touch pen. To change the pen type, touch the pen  $(\triangle)$  on the Sheet Bar.
	- You can manipulate a sheet and contents with your finger. (You cannot write with your finger.)
	- The icon is changed.
		- Red Pen  $(X)$ , Blue Pen  $(X)$ , Black Pen  $(X)$ , Fluorescent Pen  $(X)$ , Eraser  $(X)$

## **Making a sheet fainter**

You can make a sheet fainter.

This will not affect handwriting on the sheet, so you can use this feature, for example, to check handwritten data.

- 1. Touch **b** on the sheet bar of the sheet you want to make fainter.
- **2. Slide the slider ( ).**

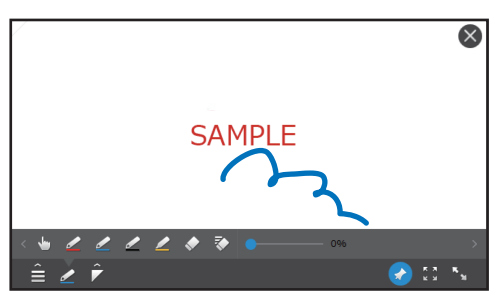

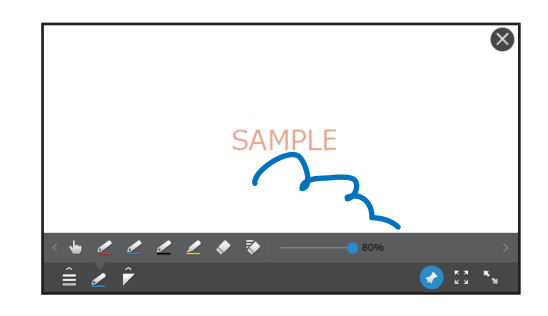

• The sheet becomes fainter as you slide the slider to the right.

## **Copying a sheet**

You can copy a sheet. Any handwritten data on the sheet is also copied.

- **1. Touch the sheet you want to copy.**
- **2. Touch the Sheet Menu ( ) on the Sheet Bar.**
- **3. Touch "Copy Sheet" ( ).**
- **4. Touch "OK".**

A copy of the sheet appears in the work area.

## **Saving a sheet with handwritten content (Save PDF)**

You can save the contents of a sheet as a PDF file. If there is handwritten data, the PDF file will be saved with the handwritten data applied to the sheet contents.

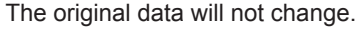

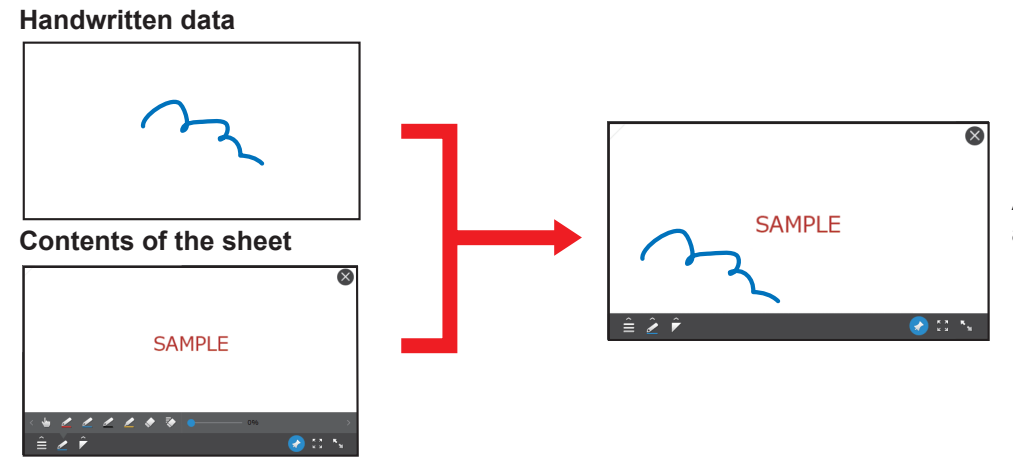

**A PDF file with the applied handwriting**

- **1. Touch the sheet that you want to save.**
- **2. Touch the Sheet Menu ( ) on the Sheet Bar.**
- **3. Touch "Save PDF" ( ).**
- **4. Specify the file name and save location, and touch "Save".**

## **Printing a sheet**

You can print a sheet.

Any handwritten data on the sheet is also printed.

- **1. Touch the sheet you want to print.**
- **2. Touch the Sheet Menu ( ) on the Sheet Bar.**
- **3. Touch "Print Sheet" ( ).** The printer's print settings screen appears.
- **4. Touch "Print".**

The contents of the sheet are printed.

## **Opening an application for editing**

You can open an application to edit a file shown on a sheet. Applications that can be opened are Microsoft Word, Microsoft Excel, and Microsoft PowerPoint. The Microsoft Office application that is used to open the file must be installed on your computer.

- **1. Touch the sheet you want to edit.**
- **2. Touch the Sheet Menu ( ) on the Sheet Bar.**
- **3. Touch "Link Application" ( ).**
- **4. Select the application that you want to use to edit the sheet, and touch "Set".**
	- The selected application starts, and the sheet's original file opens in the application. "Reload" appears on the sheet.
	- If there is handwritten data on the sheet, a confirmation screen appears. Touch "OK".
- **5. Save the edited data and exit the application.**
- **6. Touch "Reload".**

The edited file appears on the sheet.

### **I** Caution

- • While "Reload" appears, a sheet cannot be manipulated.
- If there is handwritten data, the handwritten data may shift.

# **Exiting**

## **Saving the layout of the current work area (Save Layout)**

You can save the layout of the current work area.

Displayed file information, sheet position and size, and handwritten data are saved.

#### **Caution**

• The file of a displayed sheet is not itself saved.

If a file that is displayed as a sheet is moved from its folder or deleted, it will not be possible to display the file as a sheet even if the layout data is opened.

- If the contents of the file are changed using a different application, the position of the handwritten data will change.
- To save the layout with the displayed file included, use Export (see below).
- The layout cannot be saved in "Public meeting mode". Use Export to save the file.
- **1. Touch "Home" ( ) on the Tools.**
- **2. Touch "Save Layout".**

The layout is saved in the layout drawer.

Saved layout data appears in the layout drawer as a thumbnail and date.

## **Saving the entire work area**

You can save all of the current work area.

Along with the work area layout, files displayed on sheets are also saved.

Use this feature to save all data, such as when you want to continue the meeting using a different computer.

- **1. Touch "Home" ( ) on the Tools.**
- **2. Touch "Export".**
- **3. Select the location where you want to save the export file, and touch "Save".** The export file is saved. The file name is "(date and time).export".

**TIPS** 

- Copies of the files on the sheets are saved in the export file.
- If you will import the work area in Ver. 1.0, export in "Ver. 1.0" format.

## **Closing all sheets**

You can return all sheets shown in the work area to the drawers.

- **1. Touch "Home" ( ) on the Tools.**
- **2. Touch "Clear Work Area".**

## **Exiting this software**

Follow the steps below to exit this software.

- **1. Touch "Exit" ( ) on the Tools.**
- **2. Touch "OK".**

#### TIPS

- If "Restore exit layout at next start" is selected in "Normal meeting mode", the layout will be retained.
- If "Save exit layout in layout drawer" is selected in "Normal meeting mode", the layout will be automatically saved.
- In "Public meeting mode", files in the temporary drawer are deleted and the layout is not saved.

# **Resuming a Meeting**

## **Opening layout data**

A meeting can be resumed from the state when the layout data was saved.

- **1. Touch the layout drawer.**
- **2. Drag the thumbnail of the desired layout data to the work area.**
- **3. Touch "OK".**

## **Importing an exported file**

A meeting can be resumed from an exported state. When a file is imported, the immediately previous layout is automatically saved.

- **1. Touch "Home" ( ) on the Tools.**
- **2. Touch "Import".**
- **3. Select the file that was exported and touch "Open".**

#### **I** Caution

• A copy of the file that was displayed on the sheet is saved in the export file. For this reason, any changes that were made to the file after the export are not applied.

# **Settings**

Follow the steps below to configure settings for this software.

- **1. Touch "Home" ( ) on the Tools.**
- **2. Touch "Settings".**
- The settings screen appears.
- **3. When you have finished configuring settings, touch "OK".**

### n **General**

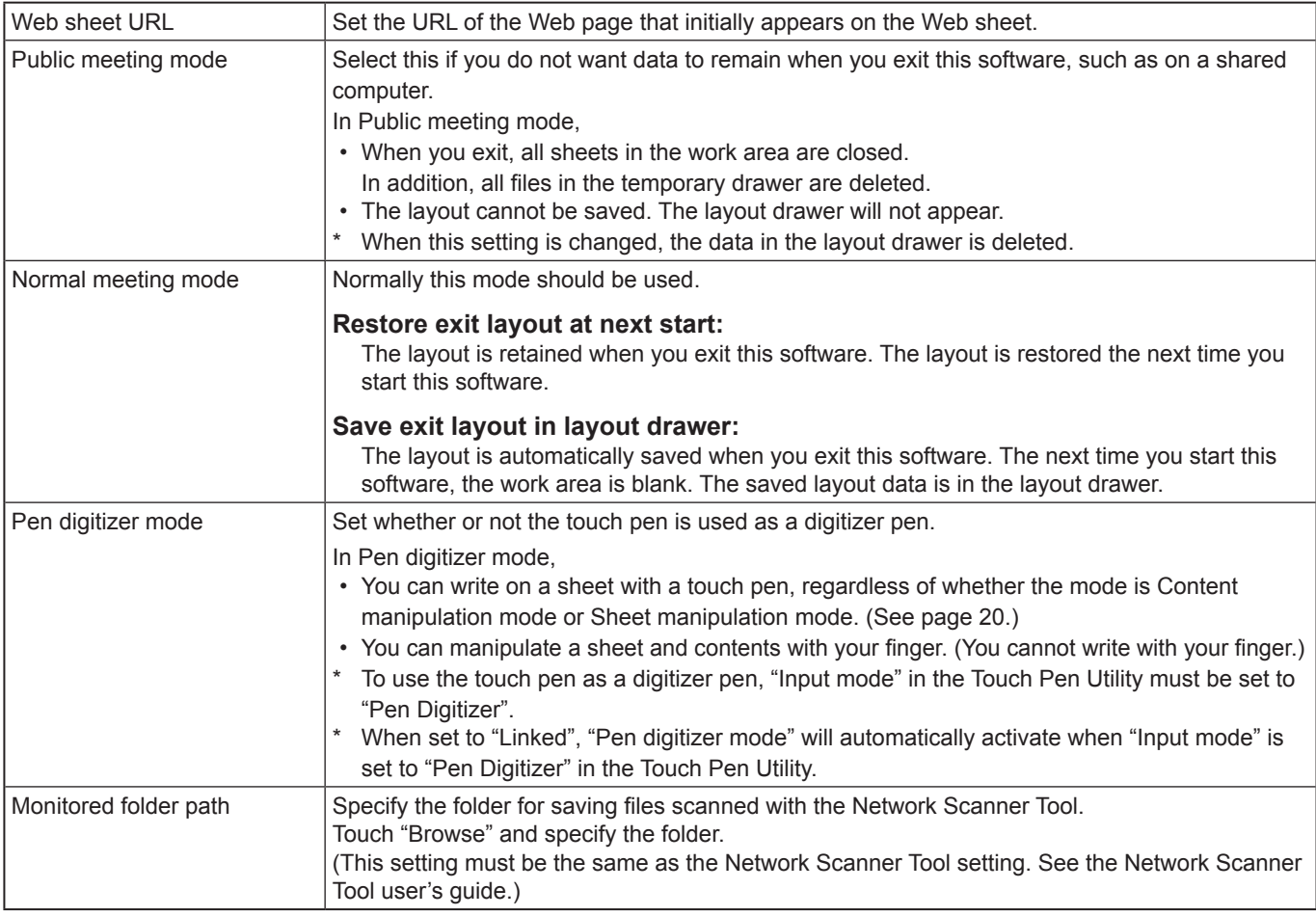

### ■ Customize

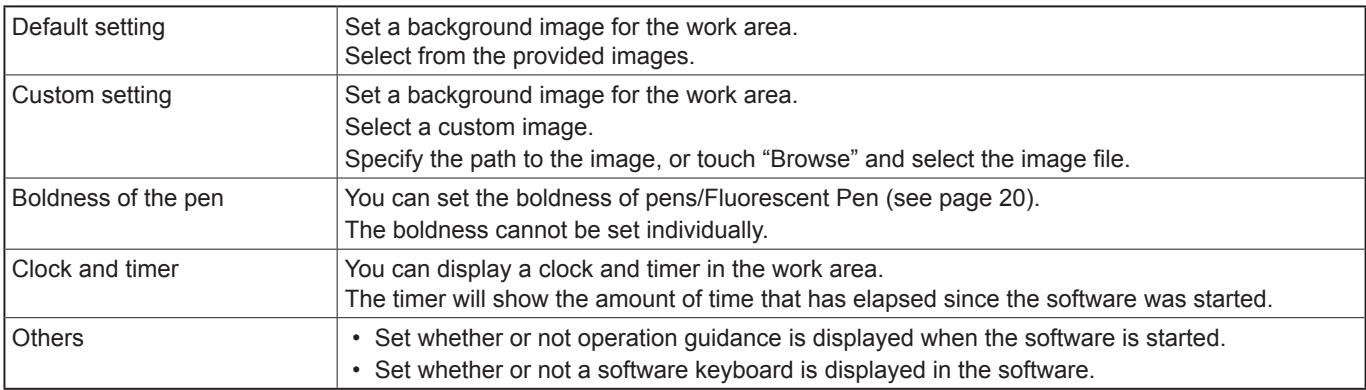

### ■ Drawers

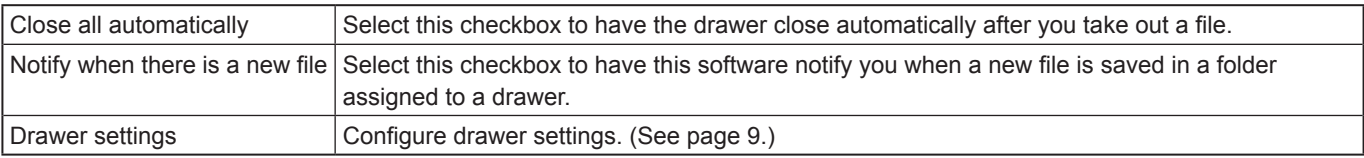

### ■ Multi-monitor system

To build a multi-monitor system, contact your dealer.

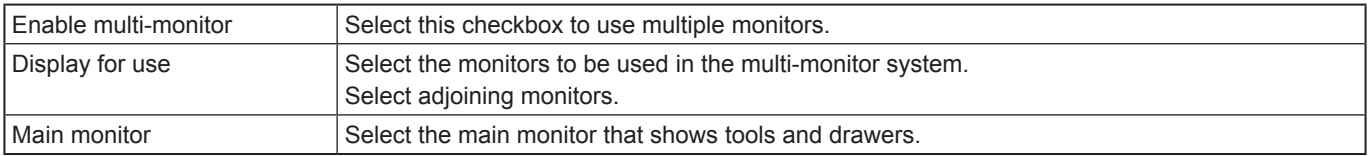

### ■ Version Information

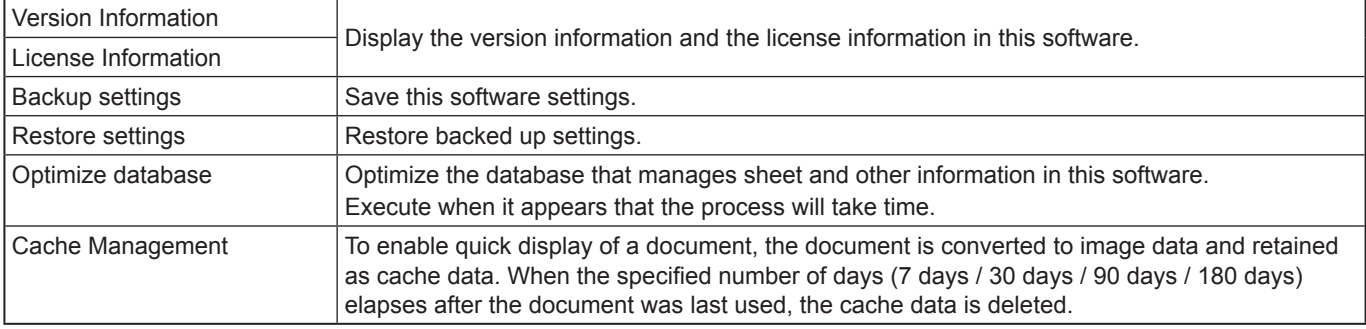

# **Uninstalling**

### **I** Caution

- This can only be done by a user with administrator authority.
- **1.** Touch "Exit"  $(X)$  on the Tools.
	- • When the confirmation screen appears, touch "OK".
- **2. Select "Control Panel" from the "Start" menu.**
- **3. Click "Uninstall a program".**
	- • If you are using icon view, click "Programs and Features".
- **4. Select "SHARP Touch Viewer" and click "Uninstall".**
	- • Follow the on-screen instructions.
	- • When the "User Account Control" screen appears, click "Yes" (or "Allow").

This completes the uninstallation.

# **Reference Information**

This software uses the technology below.

#### **OpenCV License**

License Agreement For Open Source Computer Vision Library (3-clause BSD License)

Redistribution and use in source and binary forms, with or without modification, are permitted provided that the following conditions are met:

- \* Redistributions of source code must retain the above copyright notice, this list of conditions and the following disclaimer.
- \* Redistributions in binary form must reproduce the above copyright notice, this list of conditions and the following disclaimer in the documentation and/or other materials provided with the distribution.
- \* Neither the names of the copyright holders nor the names of the contributors may be used to endorse or promote products derived from this software without specific prior written permission.

This software is provided by the copyright holders and contributors "as is" and any express or implied warranties, including, but not limited to, the implied warranties of merchantability and fitness for a particular purpose are disclaimed. In no event shall copyright holders or contributors be liable for any direct, indirect, incidental, special, exemplary, or consequential damages (including, but not limited to, procurement of substitute goods or services; loss of use, data, or profits; or business interruption) however caused and on any theory of liability, whether in contract, strict liability, or tort (including negligence or otherwise) arising in any way out of the use of this software, even if advised of the possibility of such damage.

#### **LibTIFF Copyright and License Agreement**

Copyright (c) 1988-1997 Sam Leffler and Copyright (c) 1991-1997 Silicon Graphics, Inc.

Permission to use, copy, modify, distribute, and sell this software and its documentation for any purpose is hereby granted without fee, provided that (i) the above copyright notices and this permission notice appear in all copies of the software and related documentation, and (ii) the names of Sam Leffler and Silicon Graphics may not be used in any advertising or publicity relating to the software without the specific, prior written permission of Sam Leffler and Silicon Graphics.

THE SOFTWARE IS PROVIDED "AS-IS" AND WITHOUT WARRANTY OF ANY KIND, EXPRESS, IMPLIED OR OTHERWISE, INCLUDING WITHOUT LIMITATION, ANY WARRANTY OF MERCHANTABILITY OR FITNESS FOR A PARTICULAR PURPOSE.

IN NO EVENT SHALL SAM LEFFLER OR SILICON GRAPHICS BE LIABLE FOR ANY SPECIAL, INCIDENTAL, INDIRECT OR CONSEQUENTIAL DAMAGES OF ANY KIND, OR ANY DAMAGES WHATSOEVER RESULTING FROM LOSS OF USE, DATA OR PROFITS, WHETHER OR NOT ADVISED OF THE POSSIBILITY OF DAMAGE, AND ON ANY THEORY OF LIABILITY, ARISING OUT OF OR IN CONNECTION WITH THE USE OR PERFORMANCE OF THIS SOFTWARE.

### **libjpeg**

This software is based in part on the work of the Independent JPEG Group.

# SHARP **SHARP CORPORATION**